# 网上超市供应商操作说明

## 第一部分 权限审请

1、登入 http://www.norincogroup-ebuy.com/中国兵器工业集团公 司采购电子商务平台,点击注册。

2、按照流程进行注册,在平台审核通过后注册成功。

#### 第二部分 角色审请

1、注册成功后登录平台,点击我的平台。

2、选择会员中心-交易角色管理-角色管理-申请交易角色。

3、进入申请交易角色界面后,点击网上超市,根据自身情况(制造 商 or 代理商) 洗择相应交易角色。

4、阅读"网上超市交易规则"、"入场协议"后,勾选并点击"确认 选择并完善资料"。

5、完善信息包括上传推荐表、供应产品范围、服务地区、其他公司 信息、银行信息(用于接收货款,非常重要),信息完善后点击提交 审核。

6、平台确认提交信息无误后,审核通过。

### 第三部分 支付入场金

 登录平台,点击我的平台-会员中心-入场金管理,按照平台提 供的汇款路径支付入场金。

#### 第四部分 上架产品

 交易角色审核通过后,即可进行上架操作,详细流程如下: 1、进入上架页面

进入上架页面有两种方式:

 1)登录-我的平台-网上超市个人中心(右方)-商品管理(左)- 新增

 2)登录-网上采购-网上超市-网上超市(上方小字)-卖家中心-商 品管理(左)-新增

2、上架要点

1) 标题与商品名称(中文)一致。格式为:品牌+名称+型号规 格。

2)如无所需计量单位和品牌,请联系平台工作人员。

商品供应地区应按照供应商的供货范围填写。

3)总量为可保证供应商品数量(现有库存)。

 4)商品单价为兵器集采价格,参考价格为市场价,商品单价不 得高于参考价格。

5)商品图片需要按照要求的像素、格式及图片大小上传。

6)商品介绍、规格参数、包装青岛、物流配送以及售后保障请 酌情填写。

上架完成后,等待平台审核。

#### 第五部分 订单响应

在上架完成后,客户即可下单,在收到订单后供应商需要进行如 下操作;

1、确认订单

进入卖家中心(参考第二部分上架页面的进入方法),点击销售

订单,选择待处理订单。当有新订单时则需要确认订单,具体操作如 下:

- ◆ 菜单: 卖家中心一销售订单一待处理订单
- 业务场景:供应商与客户洽谈订单

◆ 操作:

- 1. 订单有效期:客户支付货款的期限,供应商维护此信息,客户 在订单有效期内仍未支付货款,系统将自动取消该订单;
- 2. 运费:(1)供应商与客户可通过"商城在线"聊天工具洽谈该 订单运费;(2)供应商已运费包含在商品价格内,此时则不需 要填写运费;
- 3. 指定代理商供货:由供应商指定供货商(一般为各地区的授权 的代理商或经销商)为客户配送商品,并且该供货商提供发票; 2、在客户支付货款后订单状态变为待配货订单,这时需要由供应商

在平台维护配货信息,具体操作如下:

- ◆ 菜单: 卖家中心—销售订单—待处理订单
- 业务场景:网上超市收到客户的货款后,通知供应商发货,同时 由供应商维护物流状态

## ◆ 界面

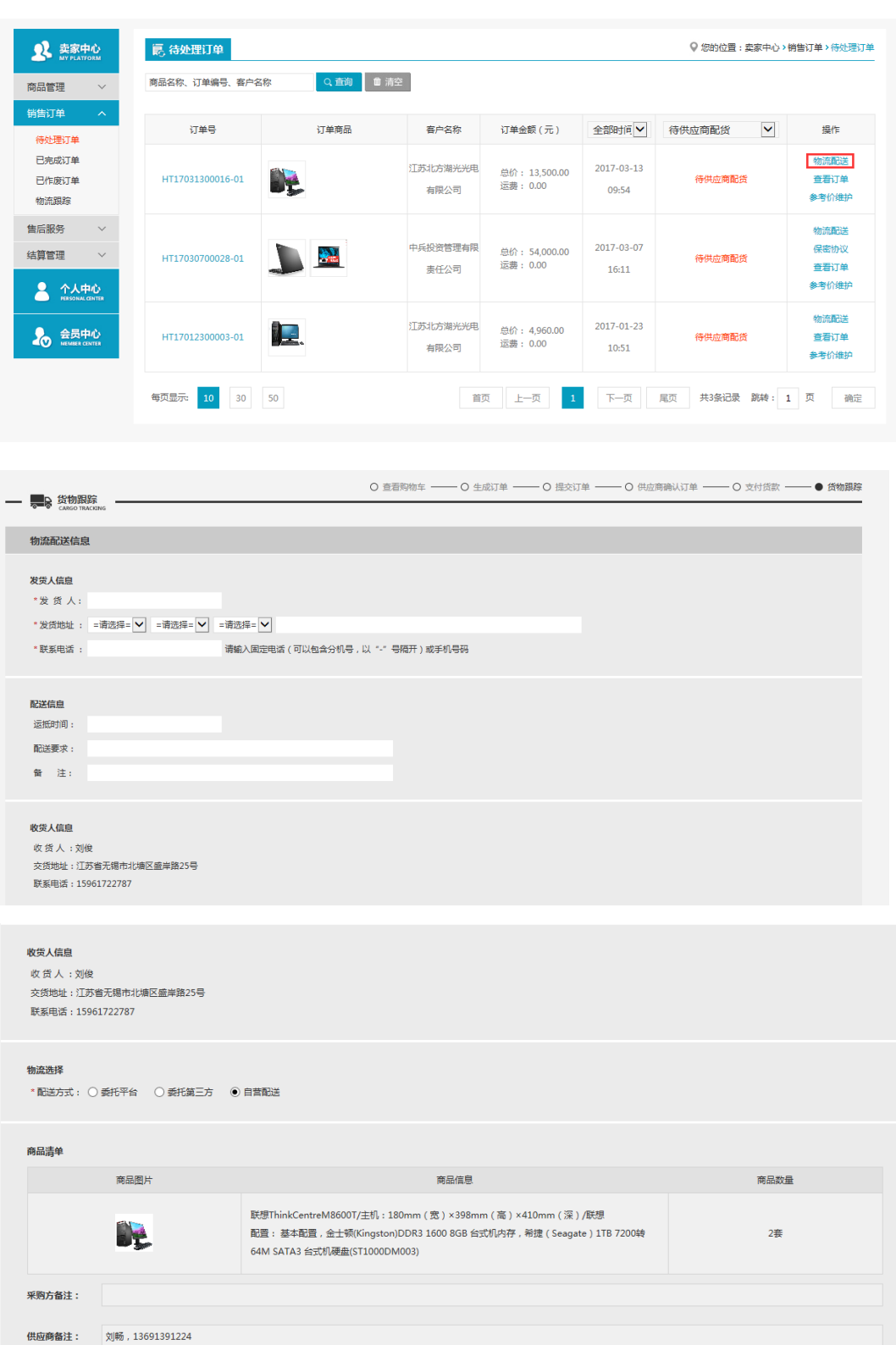

总商品运费:  $\overline{Y}$  0.00

**【 确定** 】 返回

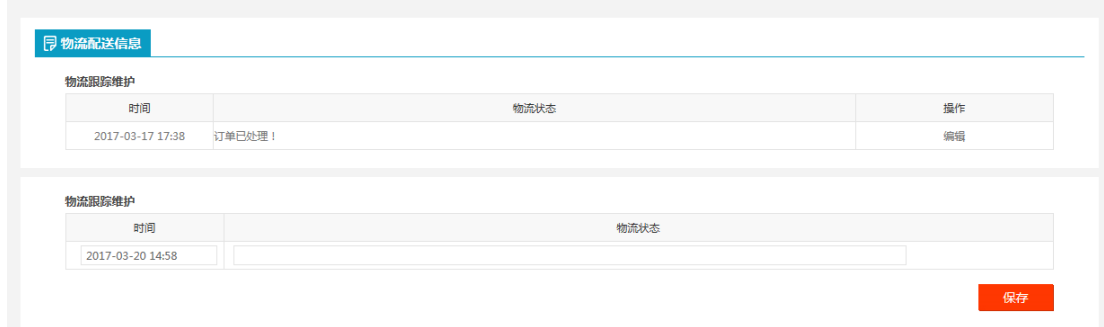

◆ 操作:

1. 在待配货订单的操作里选择物流配送,维护物流信息(带\*号 的为必填项);

2.在销售订单--物流跟踪中保存物流信息,物流跟踪-保存;

3、确认物流信息后,可以点击确认客户收货(延迟 3 个工作日)以 及确认客户收票(延迟 5 个工作日)

- 菜单:网上超市—卖家中心—待处理订单—确认客户收货
- 业务场景:供应商将商品送至客户并由客户收货、收票后,供应 商在系统上点击"确认客户收货""确认客户收票"按钮,确认客 户已收货、收票。
- ◆ 界面:

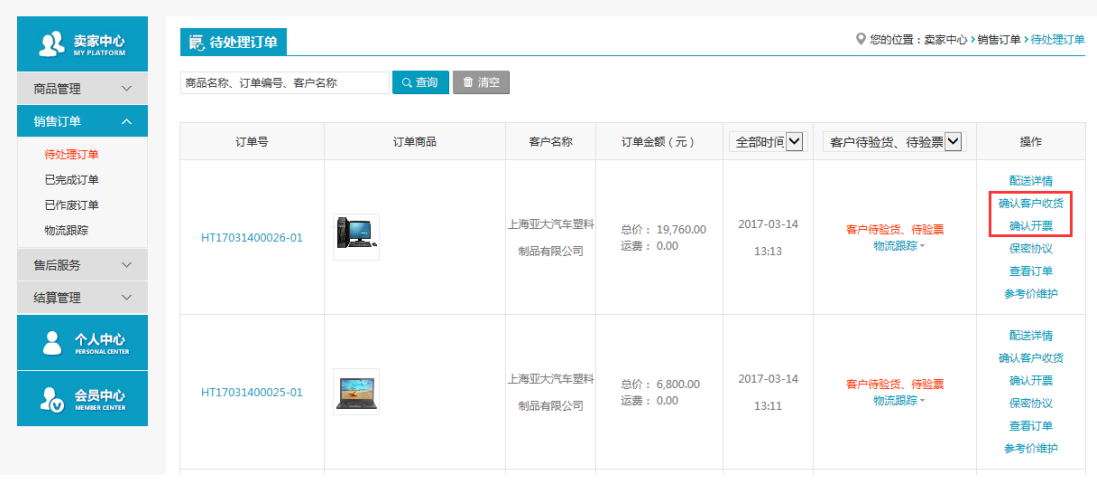